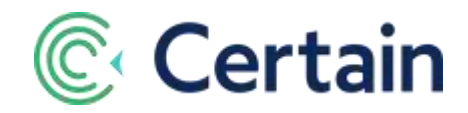

# **Cookies Added by Certain**

### **Introduction**

**This** document is a brief guide to the **cookies** added to your registrants' browsers by the **forms** and **webpages** you create using Certain. It also highlights the essential cookies required for admin-side access to the platform

The *essential* cookies listed on page [3](#page-2-0) are added by default and are required for the application to function; they must not be deleted.

The only *non-***essential** cookies added (as listed on pag[e 3\)](#page-2-1) are:

- **Google Analytics**, when enabled for an event's forms or webpages.
- Cookies, if any, that you've inserted into the **display shell** for your own client-side scripts. (Add > Option > Configure > Display > 'Custom HTML Shell')

*Side note:* By default, Certain uses some Google Analytics (GA) in the platform itself. GA cookies are therefore added by default to Certain users' browsers. An administrator may disable this for an account by clearing the **Certain Google Analytics** check box on **Account Settings > Implementation**.

### **Identifying Cookies**

Here's how to access the cookies and their values in most current browsers:

[Chrome,](#page-0-0) [Edge,](#page-1-0) [Firefox,](#page-1-1) [Internet Explorer,](#page-1-2) and [Safari.](#page-1-3)

#### <span id="page-0-0"></span>**Google Chrome**

- 1. Open the ☰ menu in Chrome's top right corner, and select **Settings**.
- 2. At the bottom of the page, click **Advanced**.
- 3. Under **Privacy and Security**, select **Content settings**.
- 4. Select **Cookies**.
- 5. Click **See all cookies and site data**.
- 6. All domains with cookies are listed, showing the number of cookies for each one.
- 7. To search for a domain (such as certain.com), type any part of its name in the Search box in the top right corner.
- 8. To list a site's cookies, click the label saying how many it has, such as "4 cookies".
- 9. To see the details of a cookie, click it in the list.
- 10. To delete a cookie, click the **X** at the end of its row in the list.

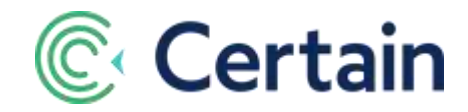

#### <span id="page-1-1"></span>**Mozilla Firefox**

- 1. Open the ☰ menu in Firefox's top right corner and select **Options**.
- 2. Click **Privacy & Security** in the list of options on the left.
- 3. Under **History**, click **remove individual cookies**.
- 4. A resizable **Cookies** pop-window opens, listing all the cookies on your computer.
- 5. To search for a domain (such as certain.com), type any part of its name in the Search box at the top. The list of cookies narrows as you type.
- 6. To see the details of a cookie, click it in the list.
- 7. To delete cookies, select them in the list and click **Remove Selected**.

#### <span id="page-1-0"></span>**Microsoft Edge**

- 1. In Edge, go to the site whose cookies you want to see. (Edge doesn't store the cookies in one Settings folder; you must visit the site.)
- 2. Click the **…** ('More Settings') button in Edge's top right corner.
- 3. Click **F12 Developer Tools** (or press the **F12** key).
- 4. Click the **Debugger** tab at the top of the window that opens.
- 5. Double-click **Cookies** in the filters on the left.
- 6. Cookies are listed on the right.
- 7. To delete a cookie, select it and press **Delete** (or right-click it and select **Delete Cookie**).

#### <span id="page-1-2"></span>**Internet Explorer**

- 1. From the **Tools** menu, or the **Tools** icon (Alt-X), select **Internet Options**.
- 2. (If the menu bar is hidden, press Alt to make it visible.)
- 3. To view or remove individual cookies, select the **General** tab.
- 4. Under **Browsing history**, click **Settings**, and select **View files**.
- 5. Windows Explorer opens with a list of files in the folder that includes your cookies.

#### <span id="page-1-3"></span>**Safari**

- 1. In Safari's **Preferences** window, click **Privacy**.
- 2. To view individual cookies, click **Details**, and select the cookie.
- 3. To delete a cookie, select it and then click **Remove**.

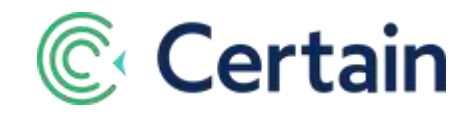

## <span id="page-2-0"></span>**Essential Cookies**

The cookies highlighted below are essential to the functionality of the Certain Platform.

For a user to authenticate into the application they must have the essential cookies listed below.

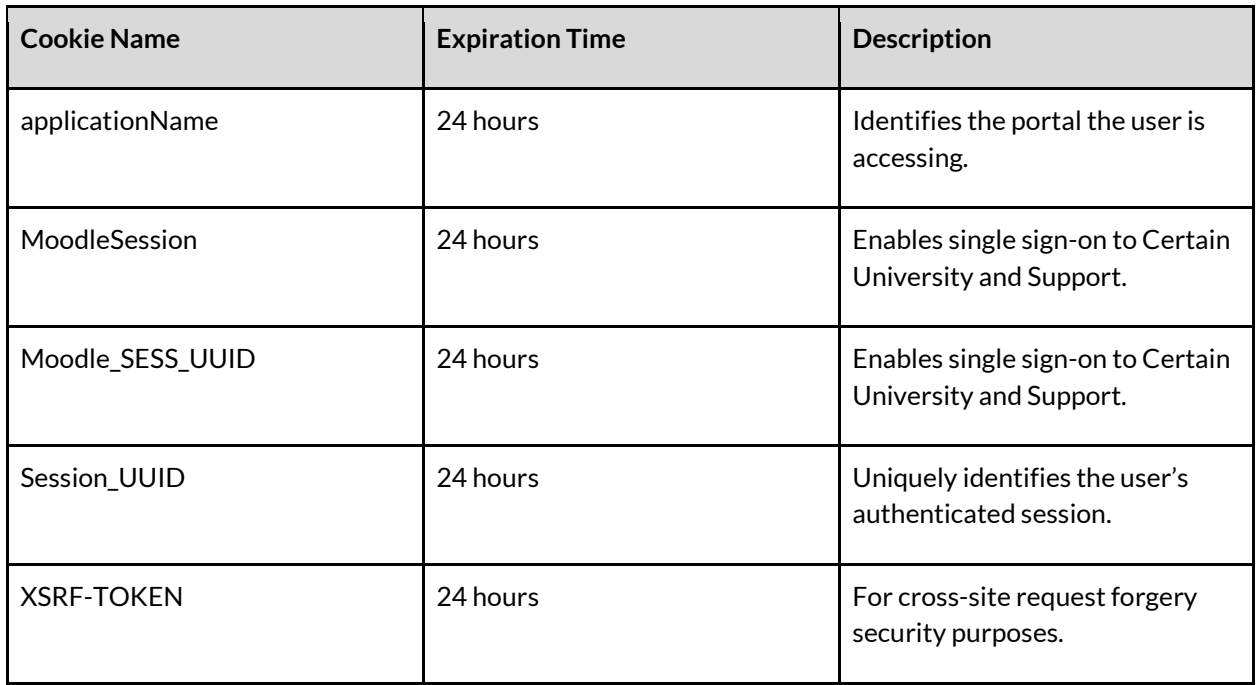

### <span id="page-2-1"></span>**Non-Essential Cookies**

The non-essential cookies are not required to access the application and are additive. The following cookies are used for analytics purposes by the Certain Platform. Anything outside this list could be the result of the portal's customization in the event display shell when rendering the attendee experiences.

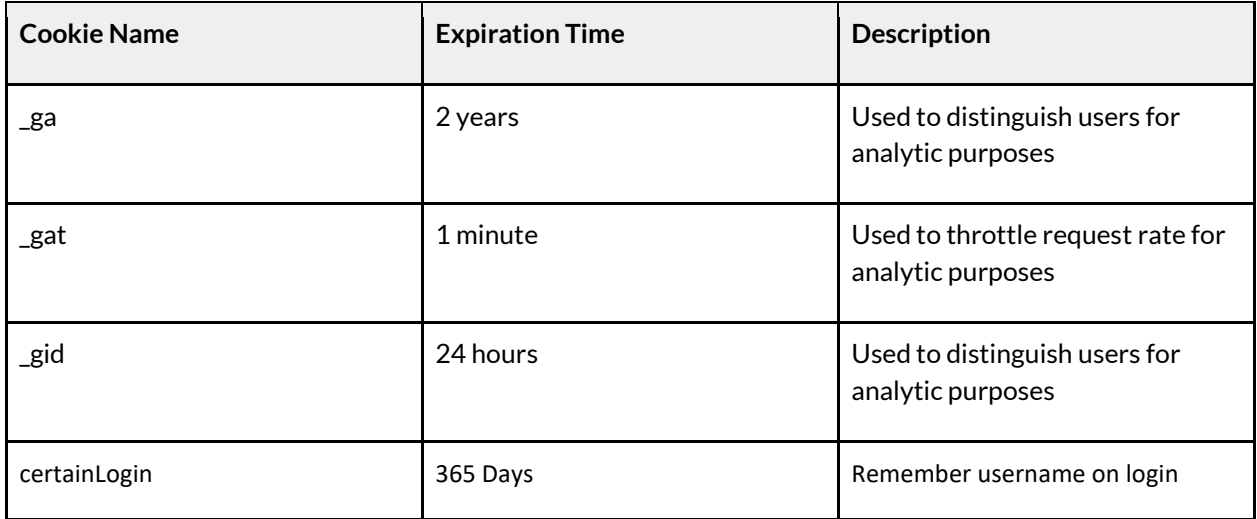

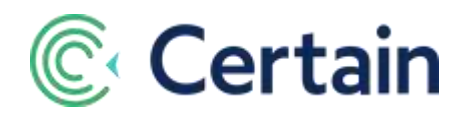

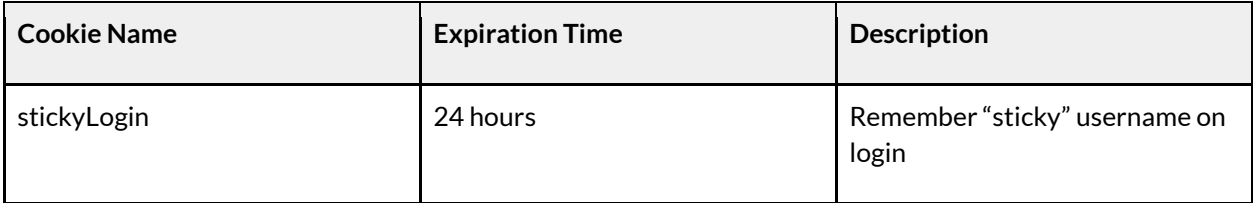

### **COOKIE DETAILS**

#### Example:

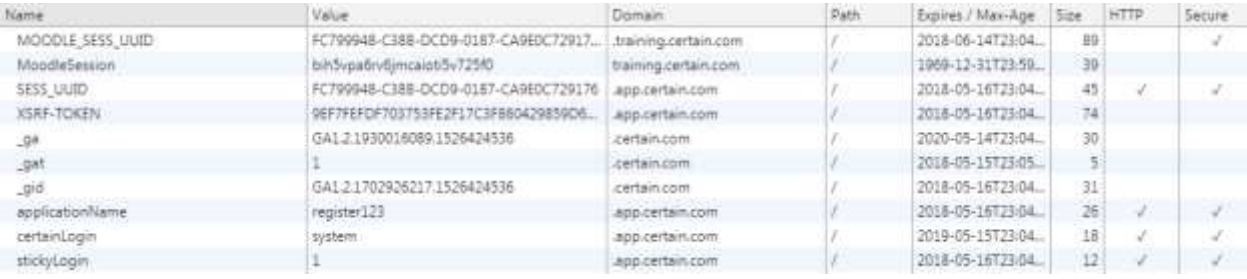